Northwestern | myHR

**Procedure for Adding Display Name 1.** Display name (preferred name) is available in the **PERSON\_NAME** table in the **NAME** field. The field is formatted as "First Name Last Name." *Tip:* In the NW\_EMPOYEES table, the NAME field is the legal name, not the display name. In the PERSON\_NAME table, the FIRST\_NAME, MIDDLE\_NAME, LAST\_NAME, and NAME\_PSFORMAT fields are also the legal name. **2.** After opening your existing query in Query Manager or creating a new one, go to the **Record** tab. **3.** In the **Record Name begins with** text box, enter **PERSON\_NAME**. Click the **Search** button. Records Query Expressions Prompts Fields Criteria Having Dependency Transformations Query Name New Unsaved Query **Description** PERSON\_NAME \*Search By Record Name  $\vee$  begins with Search **Advanced Search 4.** In **Search Results** area, find the row for **PERSON\_NAME** and click the hyperlink **Join Record**.Records Query Expressions Prompts Fields Criteria Having Dependency Transformations **Description** Query Name New Unsaved Query PERSON\_NAME \*Search By Record Name  $\checkmark$ begins with Search Advanced Search **Search Results** Personalize | Find | View All | 四 | 眼 First 4 1 of 1 2 Last Record Recname **Join Record Show Fields Show Fields** PERSON\_NAME - Current Primary Name View Join Record

Users can add Display name (preferred name) to queries in myHR Query Manager.

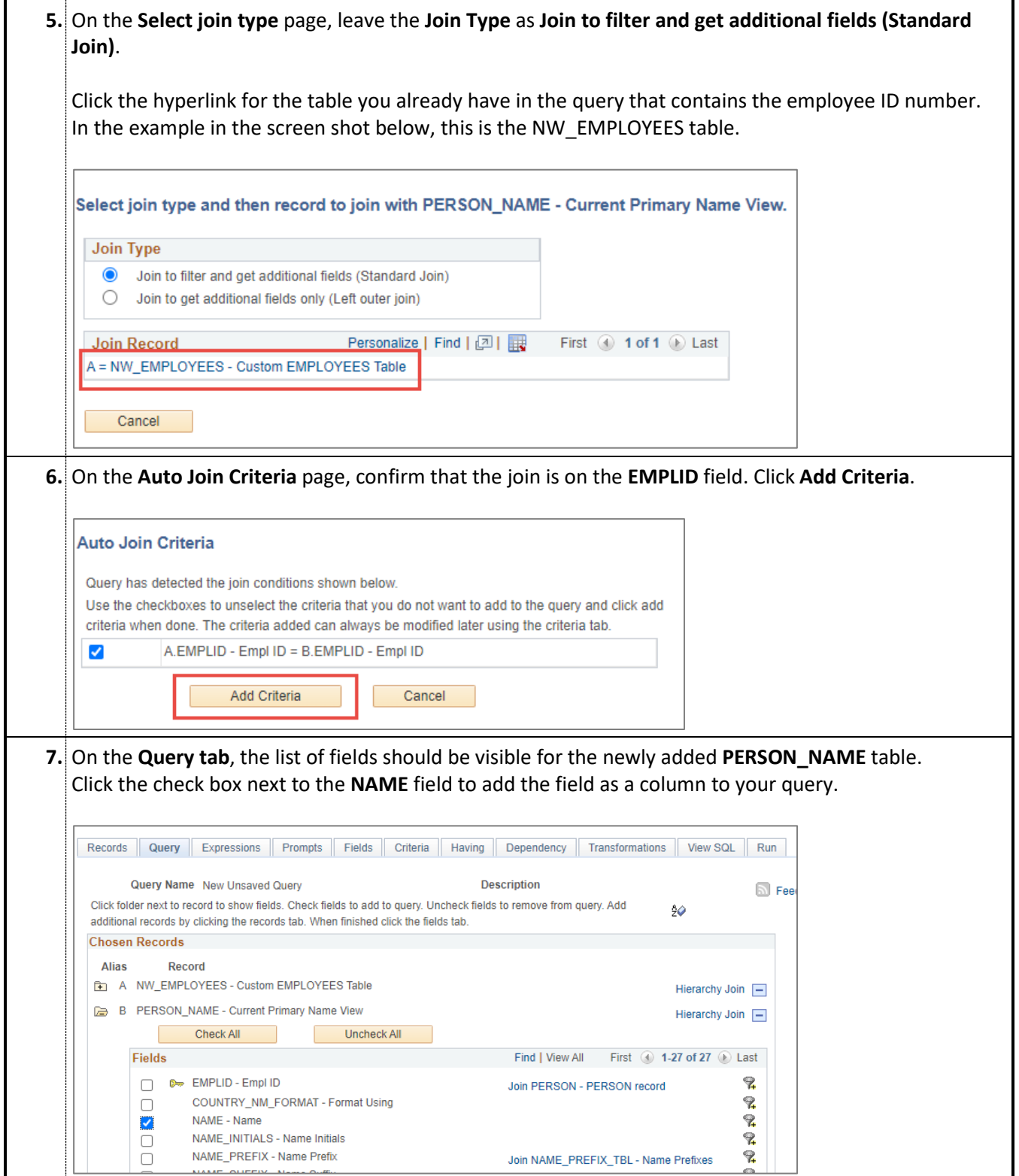

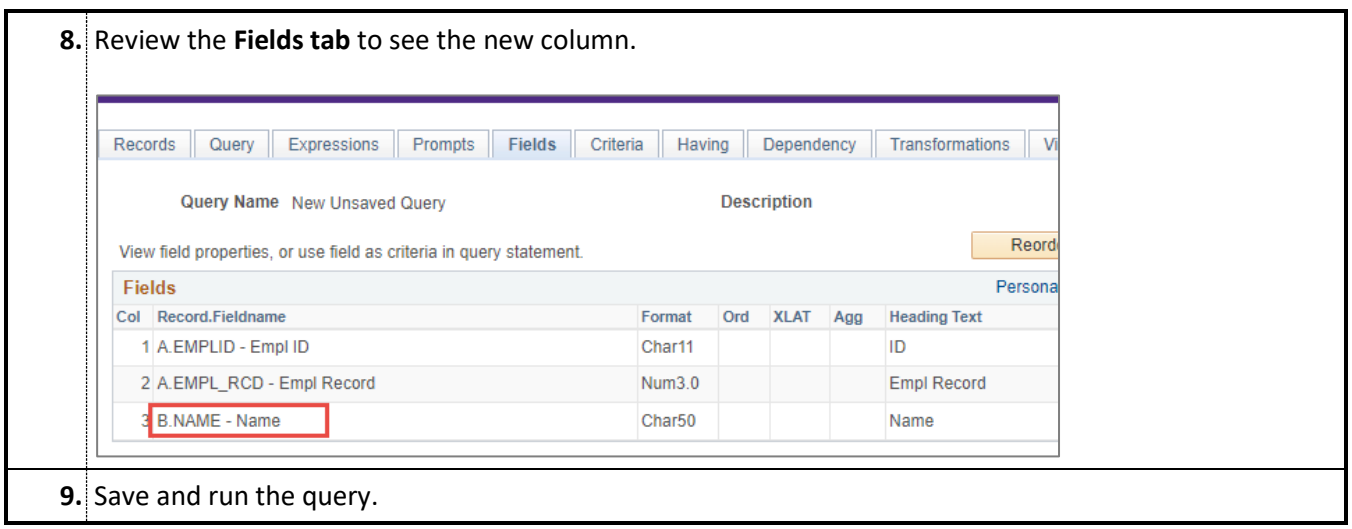